# **MapEntity Documentation**

*Release 8.1.1*

**Makina Corpus**

**Jun 10, 2022**

# **CONTENTS**

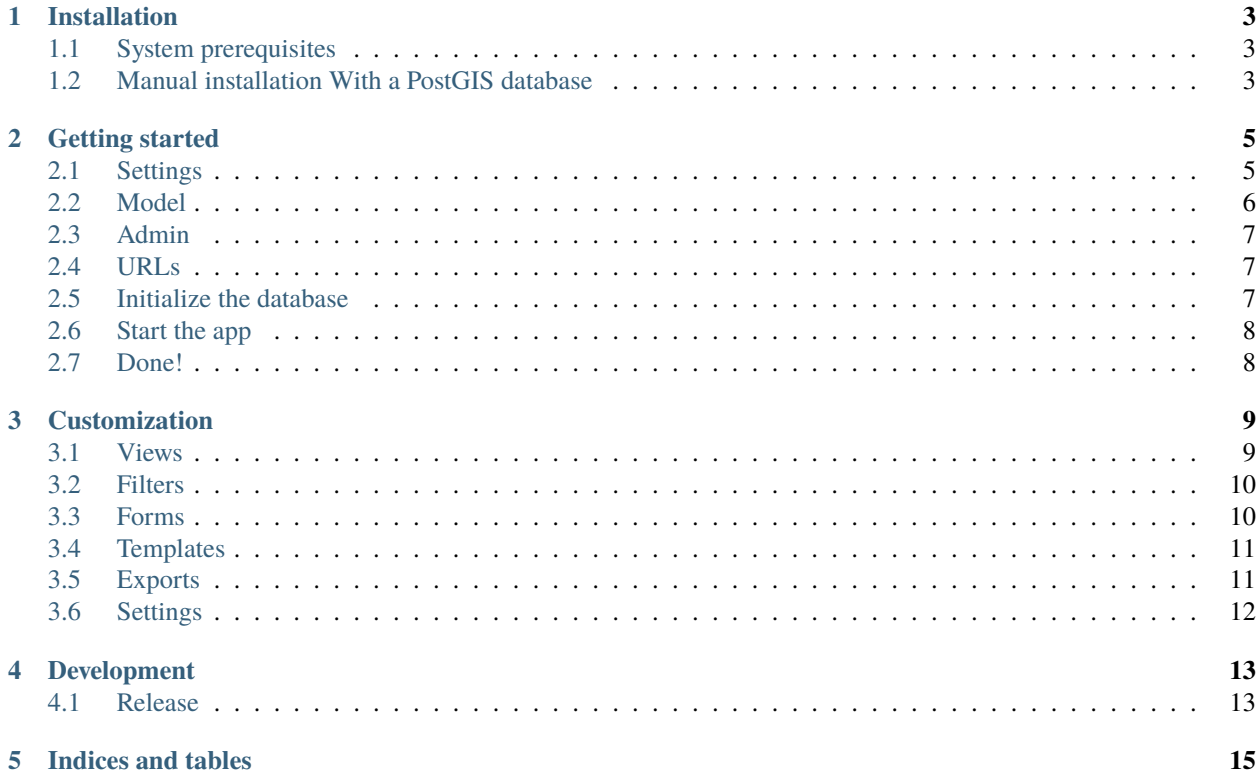

MapEntity is a CRUD interface for geospatial entities built with Django.

#### **ONE**

#### **INSTALLATION**

#### <span id="page-6-1"></span><span id="page-6-0"></span>**1.1 System prerequisites**

For GeoDjango to work, your system must meet the following requirements:

\$ sudo apt install binutils libproj-dev gdal-bin

For weasyprint and PDF generation, you need:

\$ sudo apt install libjpeg62 libjpeg62-dev zlib1g-dev libcairo2 libpango-1.0-0␣ ˓<sup>→</sup>libpangocairo-1.0-0 libgdk-pixbuf2.0-0 libffi-dev shared-mime-info

If you use spatialite, you will need:

```
$ sudo apt install libsqlite3-mod-spatialite
```
Else, if you use PostGIS, you will need:

\$ sudo apt install libpq-dev

#### <span id="page-6-2"></span>**1.2 Manual installation With a PostGIS database**

In order to use MapEntity you'll need to create a geospatial database. Feel free to skip this section if you already know how to do this. Here is how you can create a PostGIS database:

As user postgres, create a new user and database:

```
$ createuser -PSRD dbuser
Enter password for new role:
Enter it again:
$ createdb --owner=dbuser spatialdb
```
Now enable PostGIS extension for your new database:

```
$ psql -q spatialdb
spatialdb=# CREATE EXTENSION postgis;
```
Create a *virtualenv*, and activate it:

```
virtualenv env/
source env/bin/activate
```
Then install the Python packages:

\$ pip install django-mapentity

Since you will PostgreSQL, also install its python library:

\$ pip install psycopg2

**TWO**

## **GETTING STARTED**

<span id="page-8-0"></span>In this short tutorial, we'll see how to create an app to manage museum locations.

## <span id="page-8-1"></span>**2.1 Settings**

Create your django Project and your main app:

```
$ django-admin.py startproject museum
$ cd museum/
$ python3 manage.py startapp main
```
Edit your Django settings to point to your PostGIS database:

```
DATABASES = {'default': {
        'ENGINE': 'django.contrib.gis.db.backends.postgis',
        'NAME': 'spatialdb',
        'USER': 'dbuser',
        'PASSWORD': 's3cr3t',
        'HOST': 'localhost',
        'PORT': '',
   }
}
```
Add these entries to your INSTALLED\_APPS:

```
'paperclip',
'compressor',
'easy_thumbnails',
'crispy_forms',
'rest_framework',
'embed_video',
'modeltranslation'
'mapentity', # Make sure mapentity settings are loaded before leaflet ones
'leaflet',
'main', # the app you just created
```
Add django.middleware.locale.LocaleMiddleware to your MIDDLEWARE classes.

Setup your list of supported languages:

```
LANGUAGES = C('en', 'English'),
    ('fr', 'French'),
)
```
Specify a media URL:

 $MEDIA_URL = '/media/'$ 

Specify a static root:

```
import os
BASE\_DIR = os.path.dirname(os.path.abspath(_file__))STATIC_ROOT = os.path.join(BASE_DIR, 'static')
```
Add MapEntity and request context processors to the list of default context processors:

```
TEMPLATES = [
    {
        ...
        'OPTIONS': {
             ...
             'context_processors': [
                 ...
                 "django.core.context_processors.request",
                 "mapentity.context_processors.settings",
            ]
        }
    }
]
```
## <span id="page-9-0"></span>**2.2 Model**

Create a GeoDjango model which also inherits from MapEntityMixin. Note that you'll need to specify the *GeoDjango* manager, as below:

```
from django.contrib.gis.db import models
from mapentity.models import MapEntityMixin
class Museum(MapEntityMixin, models.Model):
   geom = models.PointField()
   name = models.CharField(max_length=80)
```
## <span id="page-10-0"></span>**2.3 Admin**

Create a file admin.py in the main directory and register your model against the admin registry:

```
from django.contrib import admin
from leaflet.admin import LeafletGeoAdmin
from .models import Museum
admin.site.register(Museum, LeafletGeoAdmin)
```
## <span id="page-10-1"></span>**2.4 URLs**

Register your MapEntity views in main/urls.py:

```
from main.models import Museum
from mapentity import registry
```
urlpatterns = registry.register(Museum)

Then glue everything together in your project's urls.py:

```
from django.conf.urls import patterns, include, url
from django.contrib import admin
admin.autodiscover()
urlpatterns = \lceil'',
   path('', 'main.views.home', name='home'),
    path('login/', 'django.contrib.auth.views.login', name='login'),
    path('logout/', 'django.contrib.auth.views.logout', name='logout',),
   path('', include('mapentity.urls')),
   path('paperclip/', include('paperclip.urls')),
   path('admin', admin.site.urls),
```
#### <span id="page-10-2"></span>**2.5 Initialize the database**

Create a database schema based on your models:

\$ python manage.py migrate

Create all permission objects with this command:

\$ python manage.py update\_permissions\_mapentity

]

# <span id="page-11-0"></span>**2.6 Start the app**

\$ python manage.py runserver

## <span id="page-11-1"></span>**2.7 Done!**

Now your should be able to visit <http://127.0.0.1:8000/admin> and add a museum with a name (if you can't see a map, make sure you're using Django 1.6).

Then visit <http://127.0.0.1:8000/museum/list/> and you should be able to see your museum listed.

#### **THREE**

## **CUSTOMIZATION**

#### <span id="page-12-1"></span><span id="page-12-0"></span>**3.1 Views**

Create a set of class-based views. You can define only some of them. Then you can override CBV methods as usual:

```
from django.shortcuts import redirect
from mapentity.views.generic import (
    MapEntityList, MapEntityDetail,
    MapEntityFormat, MapEntityCreate, MapEntityUpdate, MapEntityDocument,
    MapEntityDelete, MapEntityViewSet)
from .models import Museum
from .serializers import MuseumSerializer
def home(request):
    return redirect('museum_list')
class MuseumList(MapEntityList):
    model = Museum
    columns = ['id', 'name']class MuseumDetail(MapEntityDetail):
    model = Museumclass MuseumFormat(MapEntityFormat, MuseumList):
    pass
class MuseumCreate(MapEntityCreate):
    model = Museum
class MuseumUpdate(MapEntityUpdate):
    model = Museum
class MuseumDocument(MapEntityDocument):
```
(continues on next page)

(continued from previous page)

```
model = Museum
class MuseumDelete(MapEntityDelete):
   model = Museum
class MuseumViewSet(MapEntityViewSet):
   model = Museum
   serializer_class = MuseumSerializer
```
## <span id="page-13-0"></span>**3.2 Filters**

MapEntity allows you to define a set of filters which will be used to lookup geographical data. Create a file filters.py in your app:

```
from .models import Museum
from mapentity.filters import MapEntityFilterSet
class MuseumFilter(MapEntityFilterSet):
   class Meta:
       model = Museum
        fields = ('name', )
```
Then update views.py to use your custom filter in your curstom views:

```
from .filters import MuseumFilter
class MuseumList(MapEntityList):
   model = Museum
   filterform = MuseumFilter
   columns = ['id', 'name']
```
## <span id="page-13-1"></span>**3.3 Forms**

Create a form for your Museum model:

```
from mapentity.forms import MapEntityForm
from .models import Museum
class MuseumForm(MapEntityForm):
   class Meta:
       model = Museumfields = ('name', )
```
Then update views.py to use your custom form in your curstom views:

```
from .forms import MuseumForm
class MuseumCreate(MapEntityCreate):
   model = Museum
    form_class = MuseumForm
class MuseumUpdate(MapEntityUpdate):
   model = Museum
    form_class = MuseumForm
```
## <span id="page-14-0"></span>**3.4 Templates**

To display information accordingly to your Museum model, you can create a template in main/templates/main.

museum\_detail\_attributes.html can contain:

```
{% extends "mapentity/mapentity_detail_attributes.html" %}
{% load i18n mapentity_tags %}
{% block attributes %}
   <table class="table-striped table-bordered table">
        <tr><th>{{ object|verbose:"name" }}</th>
            <td>{{ object.name }}</td>
        \langletr>
    </table>
    {{ block.super }}
{% endblock attributes %}
```
You can override the detail view template for your Museum model by creating a museum\_detail.html in the same directory as before.

# <span id="page-14-1"></span>**3.5 Exports**

There is another export system in MapEntity which use *Weasyprint* [\(http://weasyprint.org/\)](http://weasyprint.org/).

Instead of using ODT templates, Weasyprint use HTML/CSS and export to PDF. Do not use this system if you need an ODT or DOC export.

**Although Weasyprint export only to PDF, there are multiple advantages to it, such as :**

- Use the power of HTML/CSS to generate your pages (far simpler than the ODT template)
- Use the Django template system to generate PDF content
- No longer need an instance of convertit to convert ODT to PDF and svg to png

To use MapEntity with Weasyprint, you just need to activate it in the settings.py of MapEntity.

Replace:

'MAPENTITY\_WEASYPRINT': False,

by:

#### 'MAPENTITY WEASYPRINT': True,

If you want to include images that are not SVG or PNG, you will need to install GDK-PixBuf

sudo apt-get install libgdk-pixbuf2.0-dev

Now, you can customize the templates used to export your model in two different ways.

First one is to create a template for a model only.

In your museum project, you can override the CSS used to style the export by creating a file named museum\_detail\_pdf.css in main/templates/main. Refer to the CSS documentation and mapentity\_detail\_pdf.css.

Note that, in the mapentity\_detail\_pdf.html, the CSS file is included instead of linked to take advantage of the Django template generation.

Same as the CSS, you can override mapentity\_detail\_pdf.html by creating a file named musuem\_detail\_pdf.html. Again, refer to mapentity\_detail\_pdf.html.

If you create another model and need to override his template, the template should be of the form templates/appname/modelname\_detail\_pdf.html with appname the name of your Django app and modelname the name of your model.

The second way overrides these templates for all your models.

you need to create a sub-directory named mapentity in main/templates. Then you can create a file named override\_detail\_pdf.html``(or ``.css) and it will be used for all your models if a specific template is not provided.

## <span id="page-15-0"></span>**3.6 Settings**

Attached files are downloaded by default by browser, with the following line, files will be opened in the browser :

MAPENTITY\_CONFIG['SERVE\_MEDIA\_AS\_ATTACHMENT'] = False

All layers colors can be customized from the settings. See [Leaflet reference](http://leafletjs.com/reference.html#path) for vectorial layer style.

The styles are loaded in leaflet map in js and can be use with window.SETTINGS.map.styles

MAPENTITY\_CONFIG['MAP\_STYLES'][key] = {'color': 'red', 'weight': 5}

Or change just one parameter (the opacity for example) :

MAPENTITY\_CONFIG['MAP\_STYLES'][key]['opacity'] = 0.8

Paperclip medias (under /paperclip/<app>\_<model>/<pk>/<name>.\*\*) are protected by mapentity. We use easy thumbnail to generate thumbnails of pictures. These files are generated with a new name with all the characteristics of the thumbnail generated (crop or not, width, height, etc. . . ). These files need to be protected as the parent picture. We use a regex to find the parent's picture and all the permissions on this picture.

You can change the regex, for example if you need to add other behaviour with easy\_thumbnail :

MAPENTITY\_CONFIG['REGEX\_PATH\_ATTACHMENTS'] =  $r'\.\dagger\d+ x\ddagger q\ddagger - q\ddagger (c\text{rop})?'\.$ (jpg|png|jpeg)\$'

**FOUR**

## **DEVELOPMENT**

<span id="page-16-0"></span>Follow installation procedure, and then install development packages:

\$ pip install -r dev-requirements.txt

## <span id="page-16-1"></span>**4.1 Release**

Set mapentity/VERSION Set Changelog Draft a new release on github

## **FIVE**

# **INDICES AND TABLES**

- <span id="page-18-0"></span>• genindex
- modindex
- search